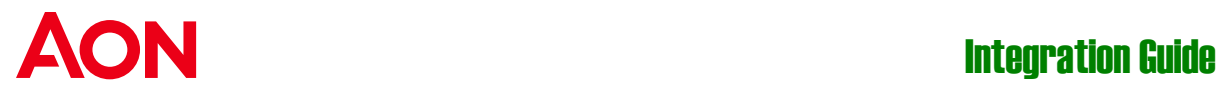

**Aon Inpoint ClaimsMonitor application and Okta Single sign-on Integration Guide**

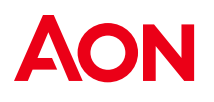

# **Table of Contents**

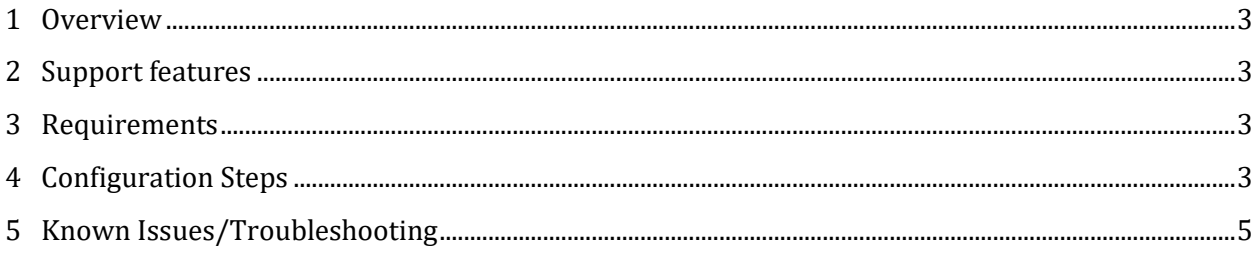

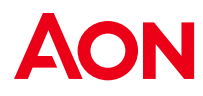

# **1 Overview**

This guide provides the instructions of setting up the Single sign-on (SSO) for **Aon Inpoint ClaimsMonitor** application (short name: **ClaimsMonitor)** in Okta.

# **2 Support features**

- Single Sign-On (OpenID Connect) initiated via Okta.
- Automatically user creation in **ClaimsMonitor** on initial SSO login if not existed.

### **3 Requirements**

Before configuring the user provisioning for **ClaimsMonitor**, you must reach out to the [Aon Inpoint support](mailto:support@inpoint.com) to activate the feature. The following items will be provided:

- Base URL
- Customer ID

# **4 Configuration Steps**

1. **Install** Application

If you already have **Aon Inpoint ClaimsMonitor** as an application, **click on it**, otherwise installing the application by following the four steps below.

1.1 Click "Applications" > "Applications" > "Browse App Catalog"

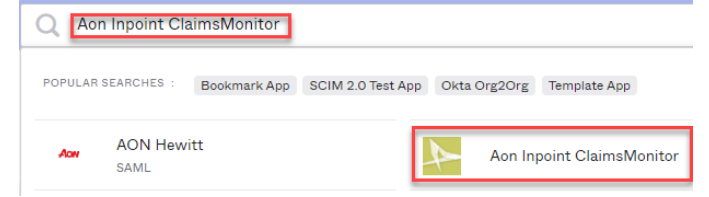

1.2 Enter **Aon Inpoint ClaimsMonitor** in the search box

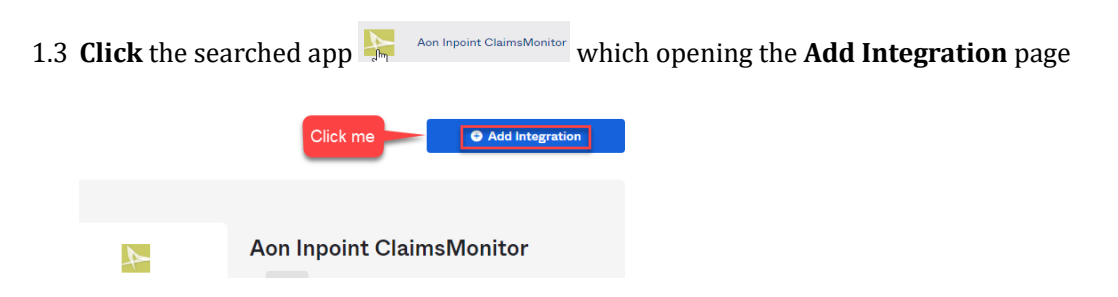

1.4 **Click** the **"Add Integration"** button, it will open the Add **Aon Inpoint** 

**ClaimsMonitor** page as follows, then **click Done** button

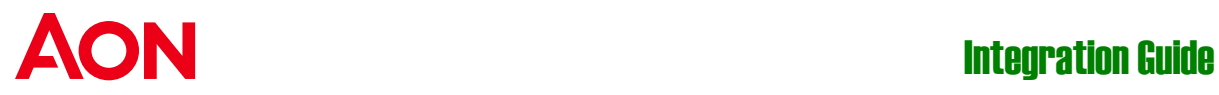

#### Add Aon Inpoint ClaimsMonitor

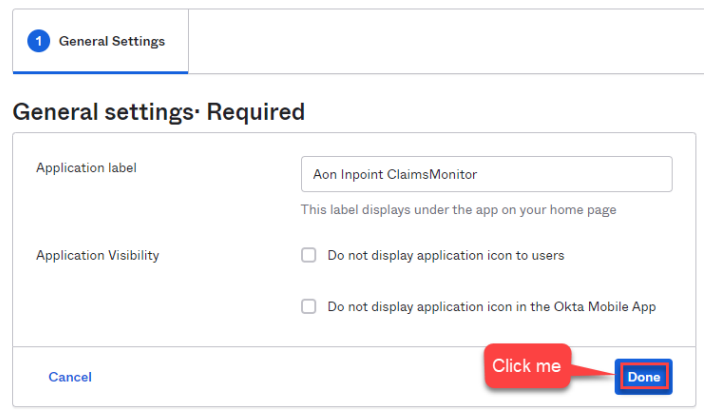

2. Navigate to **Sign On** tab

![](_page_3_Picture_66.jpeg)

- 3. **Collect** the authentication information **Client ID, Client secret**, and **issuer**
	- 3.1 **Copy** the values of **Client ID** and **Client secret** *(click the eye button to toggle the visibility)*

![](_page_3_Picture_67.jpeg)

![](_page_4_Picture_0.jpeg)

- 3.2 **Gather** the **"issuer"**.Below the **Sign on methods** section, there should be a section containing a link **titled OpenID Provider Metadata**. Click on this link. In the JSON document shown, look for a key titled **"issuer"** and copy the URL-value
- 3.3 Securely send the **Client ID, Client secret**, and **issuer** values to the [Aon Inpoint](mailto:support@inpoint.com)  [support](mailto:support@inpoint.com)
- 4. **Update** the "Base URL", "Customer ID", and Application username format.

![](_page_4_Picture_141.jpeg)

4.2 Navigate to the **Advanced Sign-on Settings**. Enter the Base URL and Customer ID values provided by [Aon Inpoint support](mailto:support@inpoint.com)

![](_page_4_Picture_142.jpeg)

**Credentials Details** 

**Save** 

![](_page_4_Picture_143.jpeg)

4.3 Below the **Advanced Sign-on Settings**, there should be a **Credentials Details**. Select the value "**Email**" as the Application username format

![](_page_4_Picture_144.jpeg)

4.4 Save the changes by clicking **Save** button below the **Credentials Details** section

![](_page_4_Picture_12.jpeg)